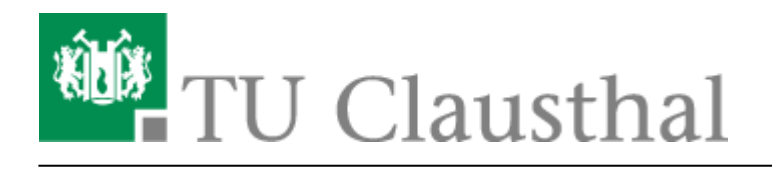

**Artikeldatum:** 12:27 28. September 2011 **Seite:** 1/5

macosx

# **VPN unter MacOS X**

# **Cisco VPN-Client**

Diese Anleitung bezieht sich auf Mac OS X 10.6 (Snow-Leopard), lässt sich aber auch analog auf die vorherigen Versionen (Mac OS X 10.4/10.5) anwenden.

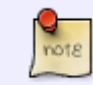

Allgemeine Informationen zum [Virtual Private Network \(VPN\)](https://doku.tu-clausthal.de/doku.php?id=vpn)

Laden Sie sich die aktuelle Version des [Cisco VPN Clients für Mac OS X 10.4/10.5/10.6](https://www-secure.tu-clausthal.de/rz/vpn/clients/new/MacOS-X/vpnclient-universal-k9.dmg) herunter und speichen Sie diese an einem beliebigen Speicherort.

Aktivieren Sie durch Doppellkick auf die Datei "vpnclient-darwin-universal-k9.dmg" das Image. Die heruntergeladene Datei kann nach erfolgreicher Installation wieder gelöscht werden.

Nach Aktivierung der Image-Datei, starten Sie die Installation des Cisco VPN Clients durch Doppelklick auf "Cisco VPN Client.mpkg".

### $\pmb{\times}$

Anschließend öffnet sich das Installationsprogramm. Klicken Sie auf "Fortfahren" um mit der Installation zu beginnen.

### $\pmb{\times}$

Im folgenden Fenster muss der Softwarelizenzvertrag akzeptiert werden. Klicken Sie auf "Fortfahren" und anschließend auf "Akzeptieren" um die Installation fortzusetzen.

### $\pmb{\times}$

Je nach Konfiguration des Macs wird dazu aufgefordert das Zielvolumen auszuwählen. Wählen Sie das Volumen aus auf dem sich Ihre Mac OS X Installation befindet.

Klicken Sie auf "Installieren".

https://doku.tu-clausthal.de/doku.php?id=vpn:macosx&rev=1317205649

Dieses Dokument stammt aus der Dokuwiki-Instanz mit dem Titel [RZ-Dokumentationen,](https://doku.tu-clausthal.de/) die vom [Rechenzentrum der](https://www.rz.tu-clausthal.de/) [Technischen Universität Clausthal](https://www.rz.tu-clausthal.de/) bereitgestellt wird.

### $\pmb{\times}$

## $\pmb{\times}$

Das Profil für den VPN-Zugang der TU Clausthal ist bereits zusammen mit dem VPN Client installiert worden.

Zur Verwendung des VPN Zugangs müssen noch die Zertifikate der TU Clausthal importiert werden. Stellen Sie sicher, dass der Haken im Menü unter "Certificates" - "Show CA/RA Certificates" gesetzt ist.

 $\pmb{\times}$ 

Klicken Sie auf den Reiter "Certificates" und anschließend auf "Import".

Klicken Sie auf "Browse" um den Pfad zum Zertifikat anzugeben.

Im aktivierten Image "CiscoVPNClient" der heruntergeladenen Datei "tuc-vpnclientdarwin-4.9.01.0100-universal-k9.dmg" befinden sich unter dem Ordner "Resources" die benötigten Zertifikate. Wählen Sie als erstes die Datei "dfn-global.cer" aus und bestätigen Sie dieses durch klicken auf "Open".

Klicken Sie auf Import.

https://doku.tu-clausthal.de/doku.php?id=vpn:macosx&rev=1317205649 Dieses Dokument stammt aus der Dokuwiki-Instanz mit dem Titel [RZ-Dokumentationen,](https://doku.tu-clausthal.de/) die vom [Rechenzentrum der](https://www.rz.tu-clausthal.de/) [Technischen Universität Clausthal](https://www.rz.tu-clausthal.de/) bereitgestellt wird.

 $\pmb{\times}$ 

 $\pmb{\times}$ 

Für die Installation werden Administratorenrechte benötigt. Geben Sie Name und Kennwort für ein Administrator-Konto an. Klicken Sie zur Bestätigung auf "OK".

Klicken Sie zum beenden des Installationsprogramms auf "Schließen".

Starten Sie den Cisco VPN Client über den Finder unter Programme – VPNClient

 $\pmb{\times}$ 

# $\pmb{\times}$

## $\pmb{\times}$

 $\pmb{\times}$ 

 $\pmb{\times}$ 

Wiederholen Sie den Zertifikatimport mit den beiden weiteren Zertifikaten "dfn-global-root.cer" und "dfn-global-tuc.cer". Wenn Sie alle Zertifikate importiert haben, sollten Sie folgende Ansicht haben:

Um die VPN Verbindung aufzubauen klicken Sie auf den Reiter "Connection Entries" und wählen dort "TUC-VPN" aus.

An dem gelben Schloss neben dem Profil "TUC-VPN" erkennen Sie die aktive Verbindung zum VPN-Server der TU Clausthal.

Über den VPN-Tunnel können alle Dienste genutzt werden, die auch aus dem wirklichen TUC-Netz genutzt werden können (zum Beispiel Mail versenden über den RZ- [MTA](https://de.wikipedia.org/wiki/Mail_Transfer_Agent), CIFS-Verbindungen, TUCinterne Webseiten, X-Session etc.).

# **AnyConnect**

Seit der Version 10.7 Lion gibt es Probleme mit dem VPN Client. Abhilfe schafft an dieser Stelle das Tool AnyConnect.

## **Installation**

- Die aktuelle Version des AnyConnect Clients bekommen Sie über den Web-VPN Zugang der TU Clausthal unter der URL <https://vpn.rz.tu-clausthal.de>
- Geben Sie an dieser Stelle Ihre RZ-ID sowie das dazugehörige Kennwort ein.

 $\pmb{\times}$ 

https://doku.tu-clausthal.de/doku.php?id=vpn:macosx&rev=1317205649 Dieses Dokument stammt aus der Dokuwiki-Instanz mit dem Titel [RZ-Dokumentationen,](https://doku.tu-clausthal.de/) die vom [Rechenzentrum der](https://www.rz.tu-clausthal.de/) [Technischen Universität Clausthal](https://www.rz.tu-clausthal.de/) bereitgestellt wird.

 $\pmb{\times}$ 

## $\pmb{\times}$

## $\pmb{\times}$

Klicken Sie auf "Connect" und geben Sie Ihre Benutzerkennung und das dazugehörende Kennwort ein.

## $\pmb{\times}$

# $\pmb{\times}$

 $\pmb{\times}$ 

• Klichen Sie im linken Menu auf AnyConnect bzw. im Anschluss auf "Start AnyConnect" und folgen Sie den Anweisungen der Installationsroutine.

 $\frac{x}{x}$ 

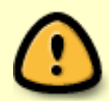

Durch einen Klick auf den Link "Mac OS 10.4+ (Intel)" können Sie AnyConnect herunterladen bzw. anschließend installieren.

### **Konfiguration**

- Starten Sie AnyConnect
- Geben Sie im Feld "Connect to:" die Serveradresse "vpn.rz.tu-clausthal.de" ein und Bestätigen Sie ihre Eingabe mit "Select".
- Wählen Sie dann ein Verbindungsverfahren und geben Sie ihre RZ-ID sowie das dazugehörige Kennwort ein.

 $\pmb{\times}$ 

 $\pmb{\times}$ 

 $\pmb{\times}$ 

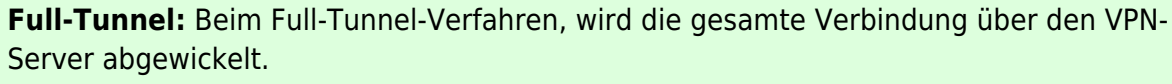

**Split-Tunnel:** Beim Split-Tunnel-Verfahren werden die Daten nur dann über den Tunnel geleitet, wenn der aufgerufene Dienst innerhalb des Netzwerkes der TU-Clausthal liegt.

Die Verbindung sollte nun aufgebaut werden.

[MacOS X](https://doku.tu-clausthal.de/doku.php?id=tag:macos_x&do=showtag&tag=MacOS_X)

Direkt-Link: **<https://doku.tu-clausthal.de/doku.php?id=vpn:macosx&rev=1317205649>**

Letzte Aktualisierung: **12:27 28. September 2011**

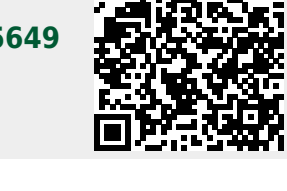

https://doku.tu-clausthal.de/doku.php?id=vpn:macosx&rev=1317205649 Dieses Dokument stammt aus der Dokuwiki-Instanz mit dem Titel [RZ-Dokumentationen,](https://doku.tu-clausthal.de/) die vom [Rechenzentrum der](https://www.rz.tu-clausthal.de/) [Technischen Universität Clausthal](https://www.rz.tu-clausthal.de/) bereitgestellt wird.